## **SisMod - Catálogos – Tipos de Movimientos**

¿Qué es el catálogo de tipos de movimientos? Es una lista de posibles transacciones que puede realizar en el módulo de SisMod - Control de Inventarios. Estas transacciones afectaran el inventario ya sea con movimientos de entrada o salida.

Por defecto ya están definidos algunos movimientos de inventario, sin embargo. Usted podrá adecuarlo a sus necesidades.

Para capturar el catálogo de Tipos de Movimientos, debemos realizar los siguientes pasos:

Ejecutar la aplicación SisMod, dando doble clic en el icono que se crea, cuando se instala la aplicación.

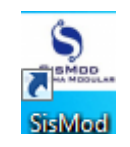

 Si no se encuentra en el escritorio únicamente se debe abrir el navegador de su preferencia y se teclea la siguiente dirección de Internet: [www.sismod.com](http://www.sismod.com/) y se selecciona la ficha "Como funciona"

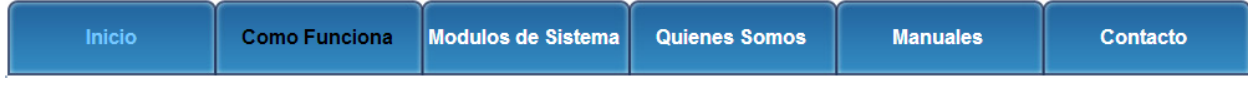

- Dar clic en el link "Ejecutar SisMod"
- O bajar el instalador en:

Para usuarios Windows, se recomienda bajar el siguiente instalardor:

Ejecutar SisMod

## SisMod Version 1.2.2

 Se abre la aplicación y se escribe el nombre del usuario, la clave y se presiona la tecla <Enter> o el botón "Entrar sesión".

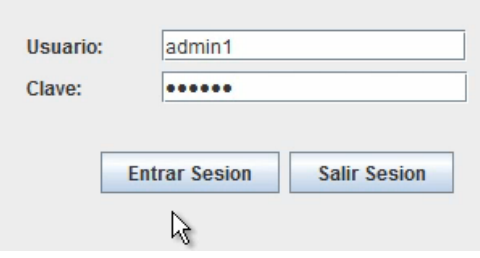

El sistema habilita en la parte superior los botones de los módulos del sistema que se tienen instalados, se selecciona el botón de SisMod – Catálogos

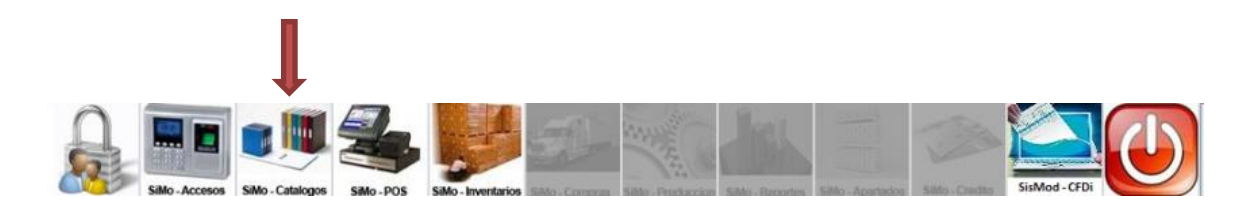

Se presiona el botón del Catálogo de Tipos de Movimientos

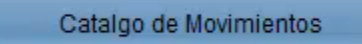

Y presenta la pantalla Captura de Tipos de Movimientos:

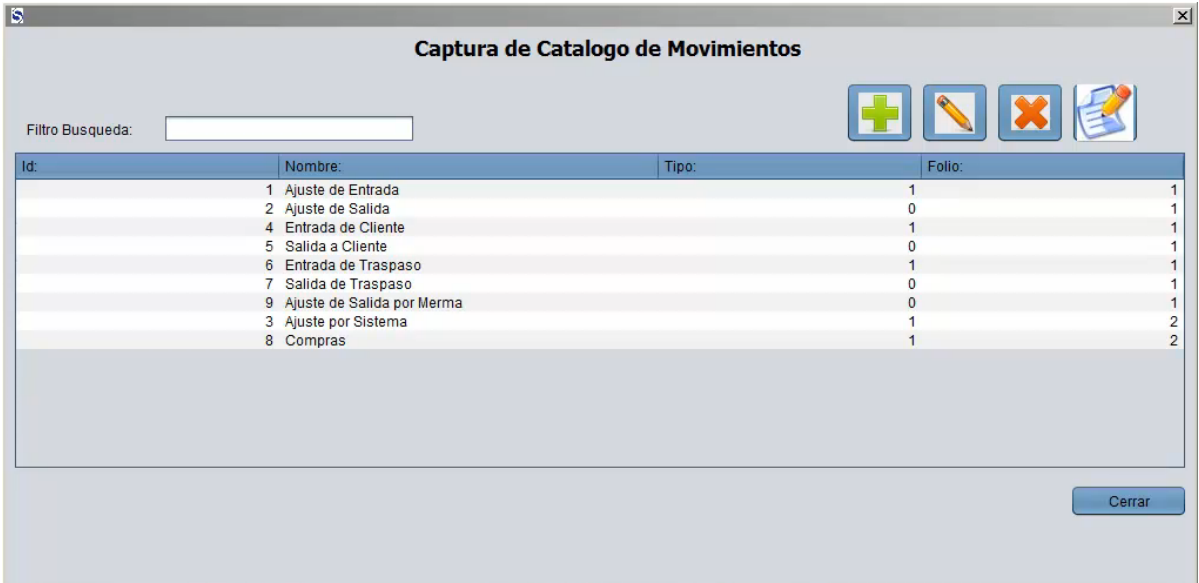

La cual está dividida de la siguiente forma:

1. Filtro de Búsqueda:

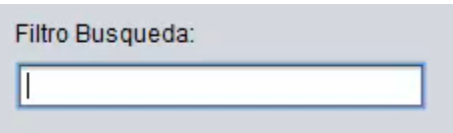

En donde, se podrán realizar búsquedas incrementales por cualquier campo del registro de Tipos de Movimientos.

2. Botones de Herramientas para manipulación del catálogo de Tipos de Movimientos:

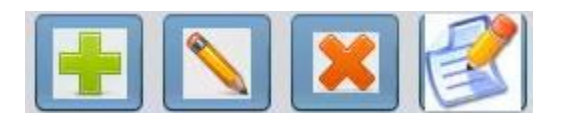

a) Botón más (+).- Sirve para agregar Tipos de Movimientos a su catálogo, esta es la pantalla:

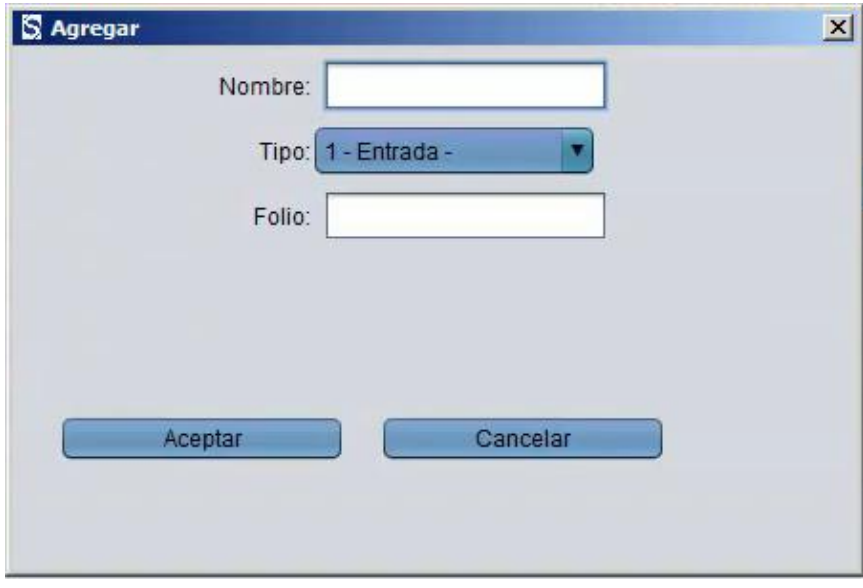

- b) Botón de edición (lápiz).- Sirve para modificar algún registro de Tipos de Movimientos, simplemente seleccionamos el Tipo de Movimiento a modificar y damos "click" en el botón de edición (lápiz).
- c) Botón de eliminar (X).- Sirve para eliminar o borrar algún registro de Tipos de Movimientos, simplemente seleccionamos el Tipo de Movimiento a eliminar y damos "click" en el botón de eliminar(X).
- d) Botón de reporte.- Nos muestran en pantalla un listado de Tipos de Movimientos.

3. Ventana de Tipos de Movimientos agregados:

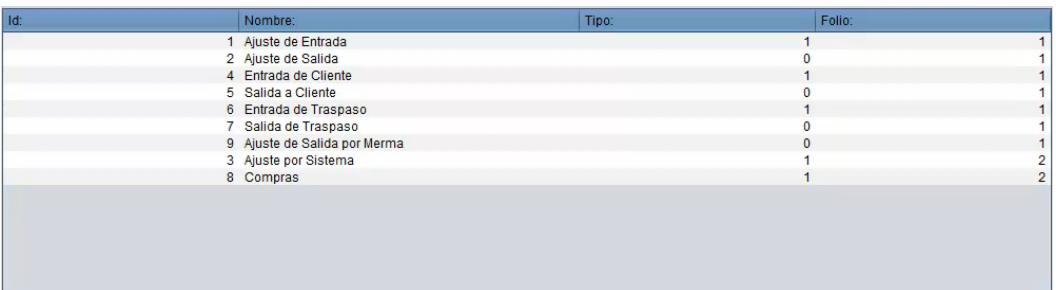

Listado de Tipos de Movimientos dados de alta en el sistema.

Para mayores informes, favor de seguir viendo los manuales y video tutoriales o contáctenos en:

## **SisMod**

Tel: (656) 379 5889 Radio Nextel: 92\*10\*22249 email: contacto@sismod.com www.sismod.com Cd. Juárez, Chih. México